## **ІНФОРМАТИКА 9 КЛАС**

## **Урок 10**

## "Робота з об'єктами файлової систем

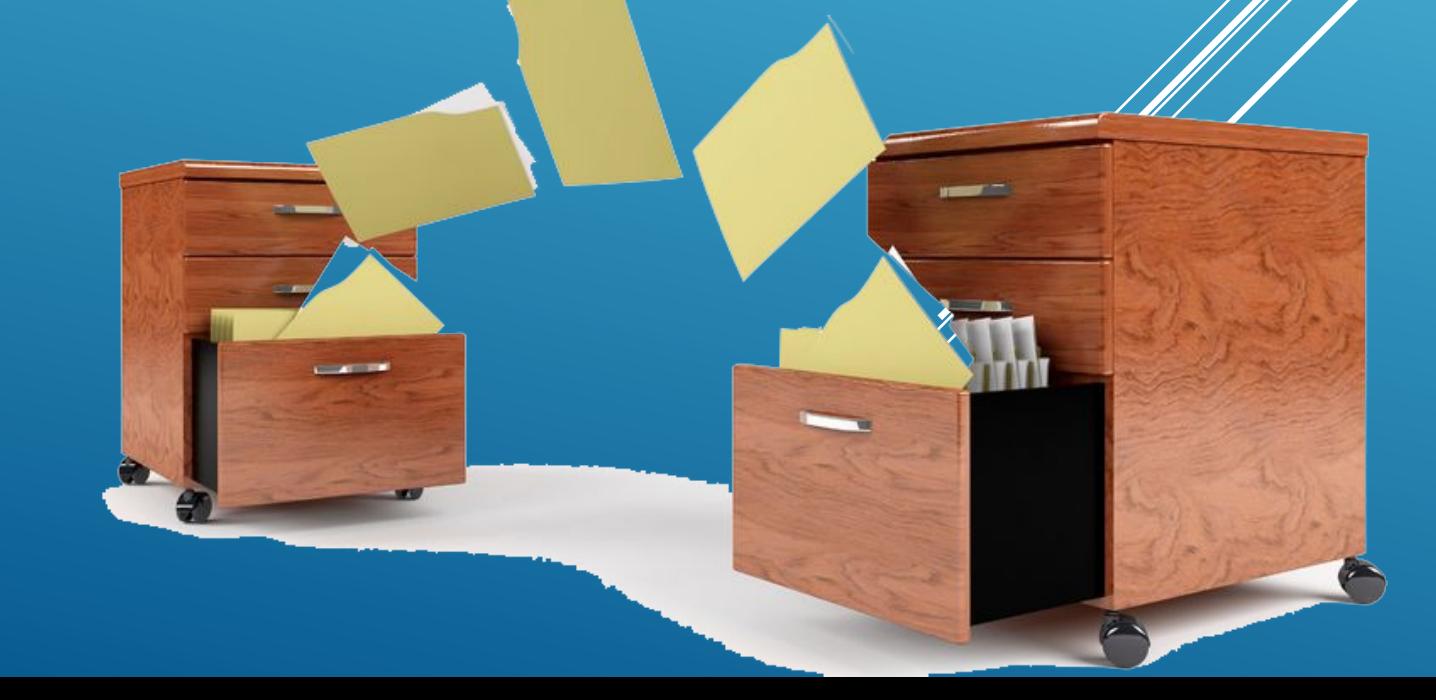

- **1. На** *Робочому столі* **створити папку** *Робота\_Ваше Прізвище***.**
- **2. В папці** *Робота\_Ваше Прізвище* **створити папки** *Ярлики, Документи***.**
- **3. В папці** *Документи* **створити папки** *Текст* **і** *Малюнок***.**
- **4. В папці** *Текст* **створити текстовий файл** *Family.txt***, що містить інформацію:**
	- **а) 1-ий рядок** *Ваше прізвище, ім'я, по батькові, клас* **українською мовою;**
	- **б) 2-ий рядок** *Ваше прізвище, ім'я, по батькові, клас* **російською мовою;**
	- **в) 3-ий рядок** *Ваше прізвище, ім'я, по батькові***,** *клас* **англійською мовою.**

**7. В папці** *Малюнок* **створіть точковий малюнок** *Family***.***bmp***. Відкрийте створений файл. Встановіть з допомогою головного меню програми параметри екранного листа** *Рисунок/атрибуты* **розміром 10 х 10 см. За допомогою інструмента** *Пензлик* **намалюйте:**

- − **своє** *прізвище* **червоним кольором;**
- − *ім'я* **–– синім кольором;**
- − *клас* **–– зеленим кольором.**

**Закрийте створений малюнок. Збережіть зміни.**

**8. Із папок** *Текст* **і** *Малюнок* **відкрийте створені Вами файли** *Family.txt* **i**  *Family.bmp***. Згорніть відкриті програми на панель задач. Здійсніть перехід від одного документа до іншого з допомогою:**

- **а) мишки;**
- **б) клавіатури.**

**9. В папці** *Ярлики* **створіть ярлики до файлів** *Family.txt* **i** *Family.bmp***. В цій же папці створіть ярлик до своєї папки** *Робота\_Ваше Прізвище***. Перевірте чи відкривають створені об'єкти Ваші ярлики.**

## **10. Поміняйте значки в папці** *Ярлики* **до створених об'єктів.**

**11. Порівняйте розміри ярликів і створених файлів, папок. Заповніть у зошит таблицю:**

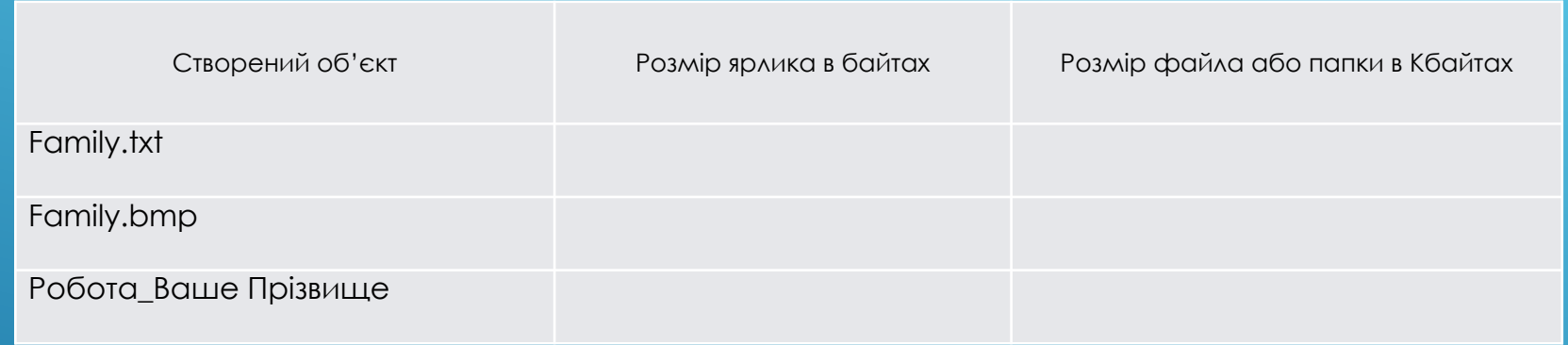

**13. Здайте звіт про виконану роботу. З дозволу вчителя вилучіть створені Вами папки, файли, ярлики з** *Робочого столу***. Очистіть** *Корзину***.**